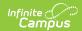

## Campus Parent Portal [.2303 - .2331]

Last Modified on 09/27/2023 10:27 am CDT

Home | Student Details | Navigation | Tools Available in the Campus Parent | Links in Campus Parent | Notification Settings | Blended Learning | Account Settings | Language | Contact Preferences | Access Log

You are viewing a previous version of this article. See Campus Parent Portal for the most current information.

The Campus Parent Portal is designed specifically for parents and is optimized for use on mobile devices and tablets.

In the Campus Parent Portal, navigate between tools in the menu on the left. On mobile devices, this menu shrinks to a "hamburger" or "three bars" icon to save space.

Click the user icon in the top right to view Notification Settings.

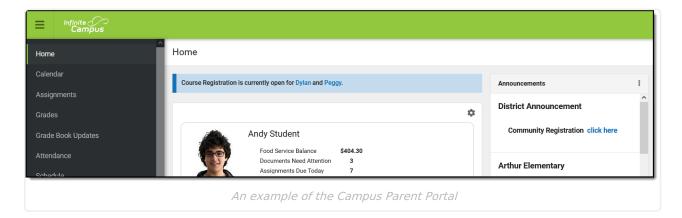

### **Home**

The home page of Campus Parent collects the most important items needing parents' and guardians' attention for all of their students and makes helpful information easily accessible.

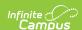

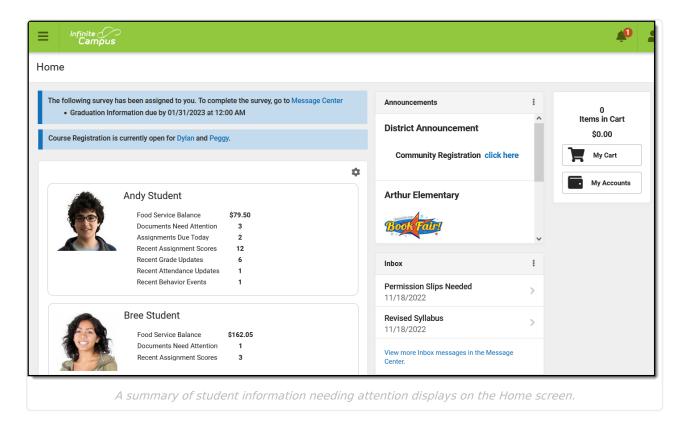

If Course Registration is currently enabled, message displays at the top of the screen with links to applicable students. Likewise, if the parent has a Survey assigned, a message with displays with links to the message center where the survey can be found.

Each student displays in their own card. Depending on the district's preferences and what is applicable to the student, the following data may display:

- Food Service Balance
- Documents Need Attention any documents, such as special education documents or other forms requiring a signature.
- Assignments Due Today
- Recent Assignment Scores
- Recent Grade Updates
- Recent Attendance Updates
- Recent Behavior Events

Which updates are considered "recent" is determined by a setting. Click the gear icon ( to above the student cards to indicate the timeframe for which recent data should display. This setting applies to all of the data on a parent's home screen.

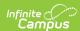

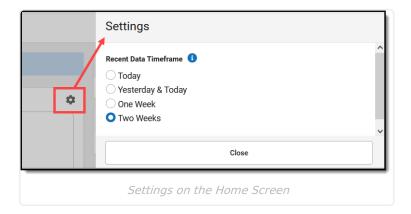

### **Student Details**

From the Home screen, click on a student to view information for that student. This is the same home page that displays for students when they use Campus Student.

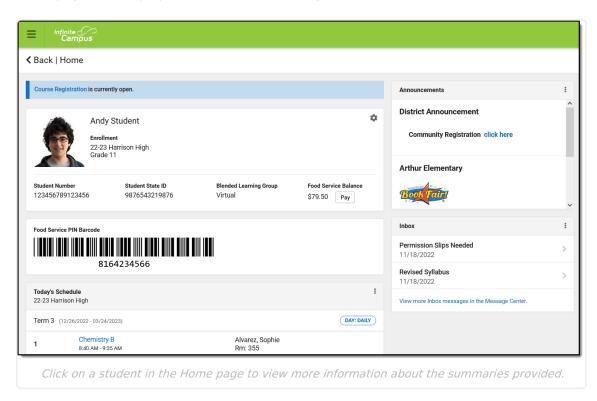

The student's name, current enrollment(s) and basic data displays at the top of the screen, depending on what has been enabled by the district. If applicable, the student's Food Service barcode then displays.

Below that, the following sections display. Click on the items listed, such as assignments or attendance events, to see more information:

- Today's Schedule
- Documents Need Attention
- Assignments Due Today
- Assignments Due Tomorrow
- Recent Assignment Scores

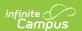

- Recent Grade Updates
- Recent Attendance Updates
- Recent Behavior Events

## **Navigation**

If a tool is specific to a single student, such as Grades or Schedule, a student dropdown list displays in the top right corner. This dropdown list does not display for tools that are not student specific like Announcements.

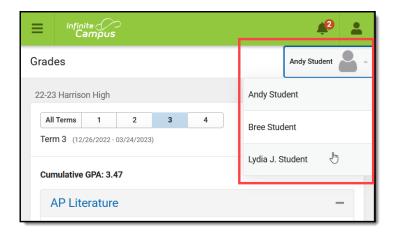

Switch between students using the dropdown list in the corner

If a student has multiple enrollments, a dropdown list displays at the top of tools like Grades and Schedule listing each enrollment. Other tools, such as Behavior, show multiple enrollments on one screen, with data separated by enrollment.

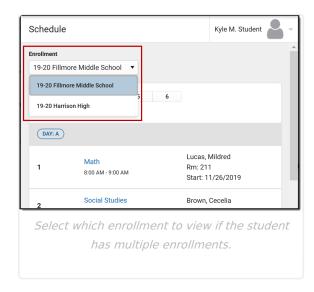

# **Tools Available in the Campus Parent**

To enlarge Example Images, right click and select View Image. Click BACK to return to the article.

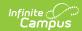

| Tool Name                         | Description                                                                                                    | Example Image                                                                                                    |
|-----------------------------------|----------------------------------------------------------------------------------------------------|----------------------------------------------------------------------------------------------------|
| Home                              | The Home screen displays all of a parent's students and summarizes information needing the parent's attention. If applicable, links display for course registration and/or surveys. Depending on district preferences and what is applicable for each student, the following information displays:  • Food Service Balance  • Documents Need Attention  • Assignments Due Today  • Recent Assignment Scores  • Recent Grade Updates  • Recent Attendance Updates  • Recent Behavior Events  Click on a student to view details. | Total  The second second secon |
| Calendar                          | The Calendar displays data in three different modes, Assignments, Schedule, and Attendance. For Assignments and Attendance, dots display below dates that have data. Select a mode and date to view data for that day. In Assignments mode, a button displays to show the Weekly Overview, which shows all assignments for the selected week.                                                                                                    | Colondar  Anatoperate School Materials  Line April 12 3 1 10007  Tale 1 2 3 1 10 10  Law 1 1 1 1 10 11 10  Are 1 1 1 1 1 10 11 10  Are 1 1 1 1 10 11 10  Are 1 1 1 10 11 10  Are 1 1 10 10 10 10  Are 1 10 10 10 10 10  Are 1 10 10 10 10 10  Are 1 10 10 10 10 10  Are 1 10 10 10 10 10  Are 1 10 10 10 10 10  Are 1 10 10 10 10 10  Are 1 10 10 10 10 10  Are 1 10 10 10 10 10  Are 1 10 10 10 10 10  Are 1 10 10 10 10 10  Are 1 10 10 10 10 10  Are 1 10 10 10 10 10  Are 1 10 10 10 10 10  Are 1 10 10 10 10  Are 1 10 10 10 10  Are 1 10 10 10 10  Are 1 10 10 10 10  Are 1 10 10 10 10  Are 1 10 10 10 10  Are 1 10 10 10 10  Are 1 10 10 10 10  Are 1 10 10 10  Are 1 10 10 10  Are 1 10 10 10  Are 1 10 10 10  Are 1 10 10 10  Are 1 10 10  Are 1 10  Are 1 10  Are 1 1 |
| Weekly Overview (within Calendar) | The Weekly View filters the Calendar to show a student's assignments for a week in a simple, single page overview.  In this overview, view assignments for the week and see scores. Assignments display for the calendar day on which they are <b>Due</b> .  Flagged assignments, such as the Missing assignment above, are also shown. Scored assignments are shown with the points possible, if applicable, or the percentage or rubric score earned.                                                                         | Weekly Overview                                                                                                    |
| Assignments                       | The Assignments tool collects all of a student's assignments with the focus on today. Click assignments to view details and scroll to see previous and future assignments.  Use the <b>Missing</b> and <b>Current Term</b> buttons at the top to filter assignments.                                                                                                    | Assignments Andrew  Minus Court feet  Tool Character Minister  Tool Character Minister  Assistance & Minister  Minister  Minis |

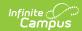

| Tool Name             | Description                                                                                                    | <b>Example Image</b>                                                                                                    |
|-----------------------|----------------------------------------------------------------------------------------------------|----------------------------------------------------------------------------------------------------|
| Grades                | The Grades tool shows all of the grades earned by the selected student for all tasks (such as Trimester or Semester grades) and standards. Posted grades are displayed in bold, with In-Progress grades indicated as "In-progress." The student's Cumulative GPA also displays at the top of the Grades tab if enabled. Show grades for a single term or for the whole year by selecting an option at the top. Expand the Settings menu to <i>Hide dropped courses</i> , <i>Hide rows without grades or assignments</i> , or expand or collapse all courses.  Where the grey arrow displays for a task or standard, click the task to view the Categories that contribute to the grade. Expand categories to view all included assignments. Click assignments to view details. Grades that are part of a composite or rollup grading setup are indicated. | The second second secon |
| Grade Book<br>Updates | Grade Book Updates lists all of the assignments that have been scored or otherwise updated in the last 14 days.  Click on the assignment or the course name to view details.                                                                                                    | Grade Book Updates                                                                                                    |
| Attendance            | The Attendance tool lists the absences and tardies for attendance taking periods in the selected term.  Navigate between terms using the options at the top.  Click on a period to view details. On the detail view, absences and tardies are divided by type (excused, unexcused, exempt, or unknown), with all absences and tardies listed below.  When attendance is recorded via present minutes, this attendance screen displays the total Present Time and Expected Time by section. Click on a section to view the Time In, Time Out, and Present Time recorded by date.  The display of attendance has been localized for Kentucky.                                                                                                    | The control of the control of the co |

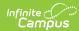

#### **Tool Name Description Example Image** Schedule The Schedule tool shows the student's schedule for each term, including any day rotations. Schedules are shown for all the whole year, all terms, and all of the student's enrollments. Each schedule includes the times of the periods during the day and the student's courses, with the teacher's Rm: Tech Lab B name and room assigned. If a day rotation is in place, the day is indicated in the top right corner of the schedule. Click on the course name to view details. **Documents** The Documents tool collects files relevant to the Documents student including IEPs, Evaluations, PLPs, a PDF version of the student's schedule, report cards and transcripts, forms, and program participation 19-20 documents. Military Connection Created: 06/24/2020 Documents are grouped by module and document Personal Learning Plan type, i.e. Counseling, Report Cards, Special Education, (12/02/2019-) etc. Select a **School Year** from the dropdown to view Report Card HS Report Card (all) documents associated with a particular year. 19-20 Harrison High Documents not associated with a calendar year display in the Other section. Click on an entry to view the file as a PDF. **Note**: Special Ed Evaluations typically span multiple years and display in the **Other** section. **eSignature Forms** Certain forms will require users to review and sign, such as Health updates, Notices, Consent Forms, etc. Upon login, the **Documents Need Attention** section displays any documents that require a signature. Click on the document name or navigate to the Documents tool to Sign or Decline the form. A status displays next to the name of the form on the Documents tool. This indicates if the document is pending action by other users, including additional signatures needed or completion by the district. If one person Declines to sign a form, no other user can eSign the form. **Fillable Forms** Certain forms may require data entry as well as a

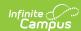

| <b>Tool Name</b>  | signature. Upon login, the <b>Documents Need Description Attention</b> section displays any documents that                                                                                                    | Example Image                                                                                                    |
|-------------------|----------------------------------------------------------------------------------------------------|----------------------------------------------------------------------------------------------------|
|                   | require a signature or data entry. Click on the document name or navigate to the Documents tool to fill out and sign the form.                                                                                                    |                                                                                                    |
|                   | Only one user can edit the form, even if multiple users have the ability to edit. A warning displays indicating the form will become read-only for other users until you finish editing and sign the form.                                                                                                    |                                                                                                    |
|                   | Confirm Editing                                                                                                    |                                                                                                    |
|                   | Once you begin editing, this form cannot be edited by other users. Would you like to continue?                                                                                                    |                                                                                                    |
|                   | Continue Edit Cancel                                                                                                    |                                                                                                    |
|                   | Other users can view a read-only version of the form while you edit. The <b>Next Action</b> button navigates you to the next required field or the eSignature line if no other fields are required.                                                                                                    |                                                                                                    |
|                   | Once all edits are made, sign the form and click <b>Submit</b> .                                                                                                    |                                                                                                    |
|                   | See the Notification Settings information section for information about turning document notifications on or off.                                                                                                    |                                                                                                    |
|                   | <b>Note:</b> Expired forms display as read-only with an "Expired" watermark.                                                                                                    |                                                                                                    |
| Message<br>Center | The Message Center includes announcements are posted at a school or district level. Click <i>Show More</i> to display additional text for longer announcements. Announcements display based on the timeline set by the creator and cannot be deleted or archived. Additionally, the Inbox displays messages sent to the parent, including those from teachers. | Message Center  Announcements Initios  Harrison High Remedier: Don't forget to wear your school colors this Friday!  District Announcement 0x002018  Remedied to parent shat school will and 2 hours early on Friday, September 28th for district wide teacher training. |

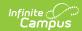

| Tool Name | Description                                                                                                    | <b>Example Image</b>                                                                                                    |
|-----------|----------------------------------------------------------------------------------------------------|----------------------------------------------------------------------------------------------------|
| More      | <ul> <li>Address Information for the student's household(s).</li> <li>Assessments that list the student's test scores for state, national and district tests.</li> <li>Behavior incident information that displays any behavior events in which the student was involved.</li> <li>Demographics information for the student and any non-household relationships.</li> <li>Family Information, including contact information for family members.</li> <li>Health Information, including recorded vaccinations, immunizations and daily health screenings.</li> <li>A list of Learning Tools for students to browse learning materials.</li> <li>Lockers assigned to the student with locations and combinations.</li> <li>The Meal Benefits application</li> <li>Transportation information including buses and parking permits.</li> <li>Activities in which the student is involved (clubs, sports, etc.)</li> <li>If the district is using Online Registration, those tools display here.</li> <li>Important Dates such as holidays, late starts, and other school calendar events.</li> <li>Course Registration, where students (and parents) can request courses for the next school year. See the Course Registration article for more information.</li> <li>School Choice, where parents can apply for enrollment in schools within the district to meet their students' needs.</li> <li>The Quick Links section displays the websites for the districts and schools in which the student is enrolled, if available.</li> <li>Users may be able to update address information, demographic data and family information (this requires the district to turn on certain preferences). When these preferences are turned on, parents and guardians may submit updates for their household information.</li> </ul> | More  Activa triproducts  Doubles  Cores legislatur  Cores legislatur  Cores legislatur  Sulfa Schoolste  Sulfa Schoolste  Su |

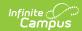

| <b>Tool Name</b> | Description                                                                                                    | Example Image                                                                                                    |
|------------------|----------------------------------------------------------------------------------------------------|----------------------------------------------------------------------------------------------------|
| Notifications    | The Notifications dropdown list shows a simple list of notifications the student has received, such as graded assignments.  Click the user menu at the top right of screen to establish Notification Settings.                                                                                                    | Notifications  ■ Andrew received a score of 9 out of 10 on TKAM Character Worksheet in AP  Literature 1 misses ago  • Andrew's assignment ClSp pg 1457, 4s 2, 4, 8, 12 in Per Calculus A has been flagged (Missing) 1 misses ago                                                                                                    |
| Academic<br>Plan | The Academic Plan displays the student's assigned Academic Program and the courses the student has planned to take in each school year. Students can add courses to their plan, and print their Course Plan and their Progress Report from here.  See the Academic Plan (Campus Student) article for more information.  It's recommended that the Academic Plan be viewed on a larger device, if possible.                                                                                                    | The second second secon |
| Fees             | The Fees tool provides a list of all fees assigned to a person. Fees can include things like a lab fee for a science course, a fee for a field trip or the cost of an athletic activity. Fees that are still owed, have been paid, or were made void appear in this list, followed by the ongoing balance for these fees. The School Years dropdown list allows you to view fees according to the school year in which they were assigned. Fees only display when the portal user (typically, a student's guardian/parent) is assigned Portal access by the school district.  From here, users can click the Pay button. | Fees                                                                                                    |

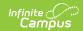

| Tool Name                | Description                                                                                                    | <b>Example Image</b>                                                                                                    |
|--------------------------|----------------------------------------------------------------------------------------------------|----------------------------------------------------------------------------------------------------|
| Food Service             | The Food Service tool allows parents and students access to the following food service information:  • Current account balances  • Transactions (food item purchases, account deposits of cash, check and credit card, when enabled)  • Account history (historical transaction records)  • Account adjustments (debits/credits)  The link to the Food Service tool does not display for everyone. Specific school operations and settings determine whether this link displays. Similarly, the Pay button, which allows you to electronically deposit funds into food service accounts, is only available if that feature is used by the school. | Food Service                                                                                                    |
| Responsive<br>Scheduling | The Responsive Scheduling tool lets users view which sessions their student has selected to attend for an upcoming responsive day. Available offerings are listed for each available responsive period.  See the Responsive Scheduling article for more information.                                                                                                    | No.                                                                                                    |
| My Cart                  | My Cart is where you pay fees and add money to your food service account. You can add items to My Cart from any of the following areas:  • Food Service  • Fees  • Optional Payments                                                                                                    | Chail Chestons  Mark to the regarded  Mark to the regarded  Mark t |
| My Accounts              | My Accounts is the tool where you can manage payment methods, select optional payments to pay, set up recurring payments, and view your payment history.                                                                                                    | Payment Methods  Recurring Payments  Payment History  Optional Payments  > Items in Cart 560.00    We have been a fine of the fine of the  |
| School Store             | The School Store is where you can select spirit wear, purchase school supplies, pay for activity fees or make donations. Every School Store is unique and the items available for purchase may be different at every school.                                                                                                    | Message Center Today Calendar Assignments Grades Grade Book Updates Attendance Schodule Responsaive Schedule Food Service Fees School Store                                                                                                    |

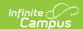

| <b>Tool Name</b>         | Description                                                                                                    | <b>Example Image</b>                                                                                                    |  |
|--------------------------|----------------------------------------------------------------------------------------------------|----------------------------------------------------------------------------------------------------|--|
| Activity<br>Registration | Activity Registration is where you can see the activities for which your student is registered, the option purchased, and any associated forms. To be considered "registered," the activity fee must be paid. The Activity Registration area in the portal includes a link to the School Store where users can register for activities. | Action programme  From SIRES Survey (a)  From SIRES Survey (a)  From |  |

# **Links in Campus Parent**

In various areas of Campus Parent, clicking links opens details for items such as assignments and courses.

To enlarge Example Images, right click and select View Image. Click BACK to return to the article.

| Available<br>Link  | Description                                                                                                    | Example<br>Image                                                                                                    |
|--------------------|----------------------------------------------------------------------------------------------------|----------------------------------------------------------------------------------------------------|
| Assignment         | Click on an assignment to view details, such as dates, scoring information, and the description. Files attached by teachers also display on this screen, as applicable.  Parents are able to view submissions and Quick Assessments made by their students once the students have turned them in. However, viewing those submissions may be limited by parents' access to third-party programs enabled by the school, such as Google Drive or Naiku. | Load of the file lates  If states to the state to the state to the sta |
| Course<br>Name     | Click on a course name to view the Course/Section number, Period, Room, section Website, and any upcoming assignments.                                                                                                    | #2 Calcular Section Section Se |
| Counselor<br>Email | From the Course detail, click the counselor's email to discuss schedule changes (a preformatted email form displays), or discuss other topics with your student's counselor.                                                                                                    |                                                                                                    |

# **Notification Settings**

Notification settings allow users to opt out of receiving specific kinds of notifications and establish thresholds for those they want to receive. Set thresholds to only receive notifications when a grade or score falls below the selected percentage or a lunch balance falls below the selected dollar

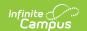

amount. Click the arrows to change the threshold or click and drag the dot.

Notifications are not sent for any tools that have been disabled by the district. Only districts using Campus Food Service receive low balance notifications.

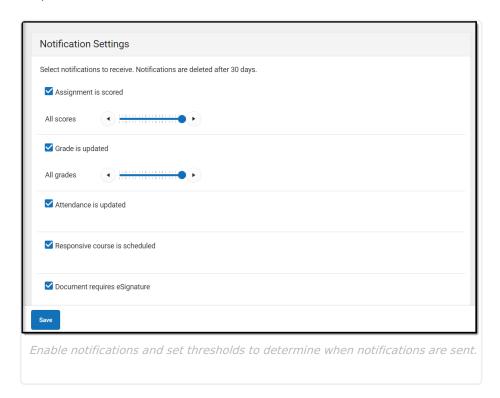

## **Blended Learning**

Some schools are using blended learning for the 20-21 school year, with some students attending school physically and some attending virtually.

#### Is My Student Virtual Today?

Check the **Today** screen to see if your student is physical or virtual today. A virtual tag displays at the top of the schedule on days the student attending virtually.

To check another day, go to the **Calendar** screen, click *Schedule* and click a day in the calendar to see if your student is attending in-school or virtually that day.

#### **Attendance Check-Ins**

Depending on how your student's school is using virtual attendance, students may be required to respond to an attendance Check-In to show that they're participating in school virtually. These Check-Ins may display for each virtual section or one per day; some students are required to respond during the period the section would normally meet and other have all day to respond. Parents may also be able to respond for their students. Contact your school if you have questions about how they're doing virtual attendance.

To see if your student has responded to a Check-In, click on the Check-In on the Today screen. To

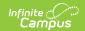

respond to a Check-In for your student, click the Check-In and then click the blue **Yes** button.

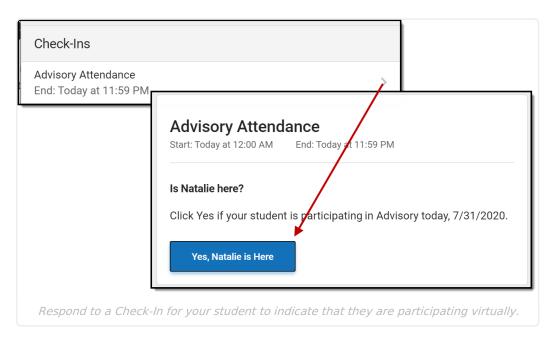

## **Account Settings**

Account settings allow users to update their security email on record or to change their Password and E-Signature PIN.

- The Account Security Email is the email used if a user forgets their username or password.
- Passwords can only be modified if the district has enabled Password Reset. Strong passwords
  are enforced, meaning that passwords should have a mix of letters, number, and characters to
  make them more secure.
- E-Signature PINs are used to electronically verify and sign Meal Benefit Applications. This field is only available if enabled by the district.

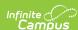

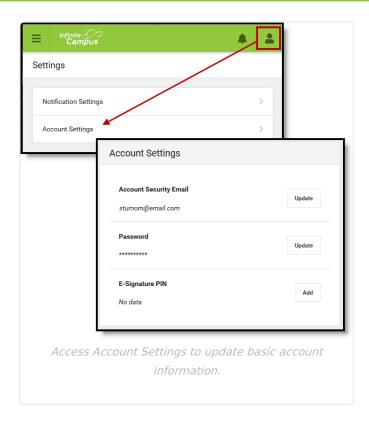

### Language

From the user menu, click **Language** to change the language that Campus Parent displays in. Campus provides translations into Spanish and Chinese; districts may provide additional translations.

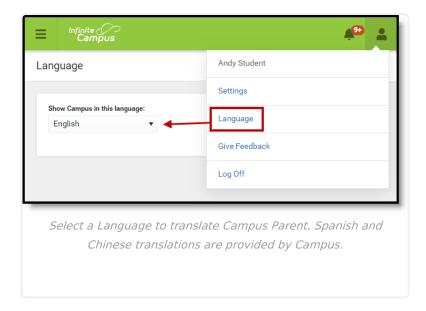

### **Contact Preferences**

Manage your contact preference by selecting the desired language and when you receive message, and how you receive that message (phone call, email, or text message). If your school has turned

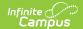

on certain options, you may be able to modify your phone numbers and email addresses.

From the **User Menu**, select **Settings**, then select **Contact Preference**. Review existing contact information (phone numbers and email addresses), enter any updates, and mark your desired Messenger Preferences. When phone and email changes are made, an email notification acknowledging the change is sent to the individual, alerting them to changes they may not have made.

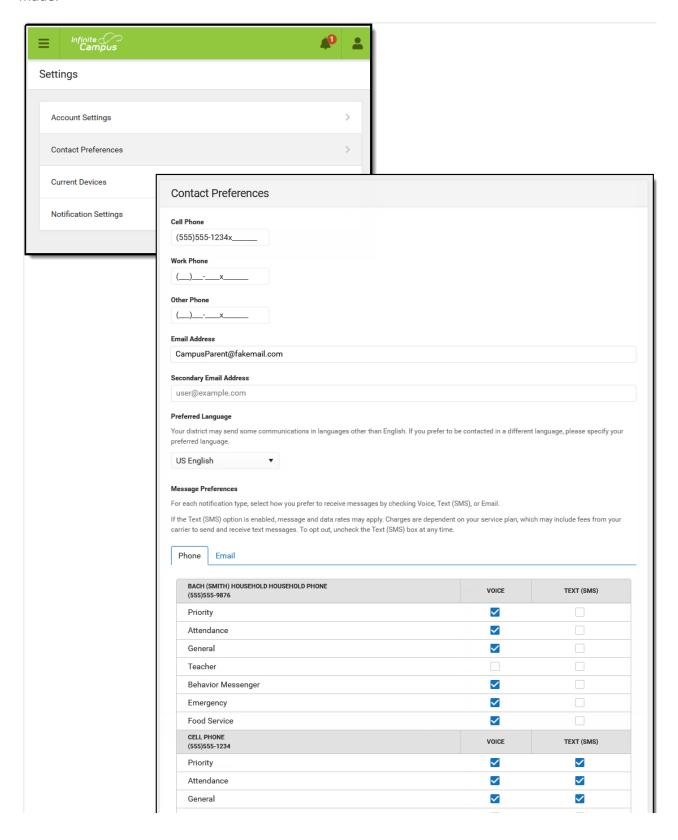

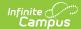

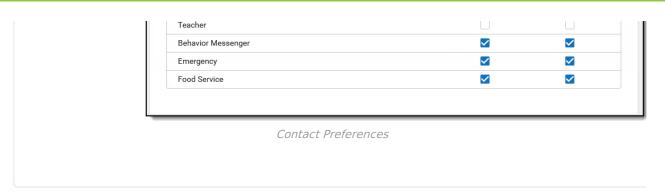

# **Access Log**

The Access Log lists the date, time, operating system, browser, and IP address of each time this account has been accessed. Failed attempts are indicated.

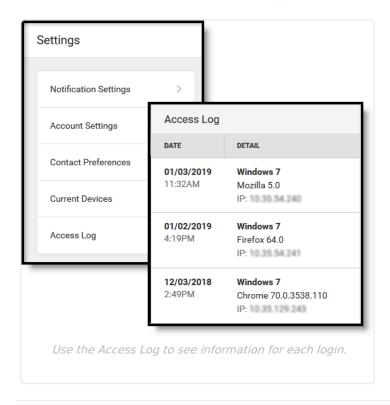

#### **Previous Versions**

Campus Parent Portal [.2211 - .2251]